# Как заполнить динамическую таблицу в действии «Просмотр отчета»

Последние изменения: 2024-03-26

Динамические таблицы в действии «Просмотр отчета» необходимы, если нужно вывести информацию из отчета в виде таблицы. Строки таблицы выбираются по заданной логике, также можно задать переменную, откуда требуется выводить информацию.

#### Как открыть динамическую таблицу в действии «Просмотр отчета»

1. Открыть вкладку «Свойства» для действия [«Просмотр](https://www.cleverence.ru/support/2551/) отчета» и выбрать свойства «Блоки отчета».

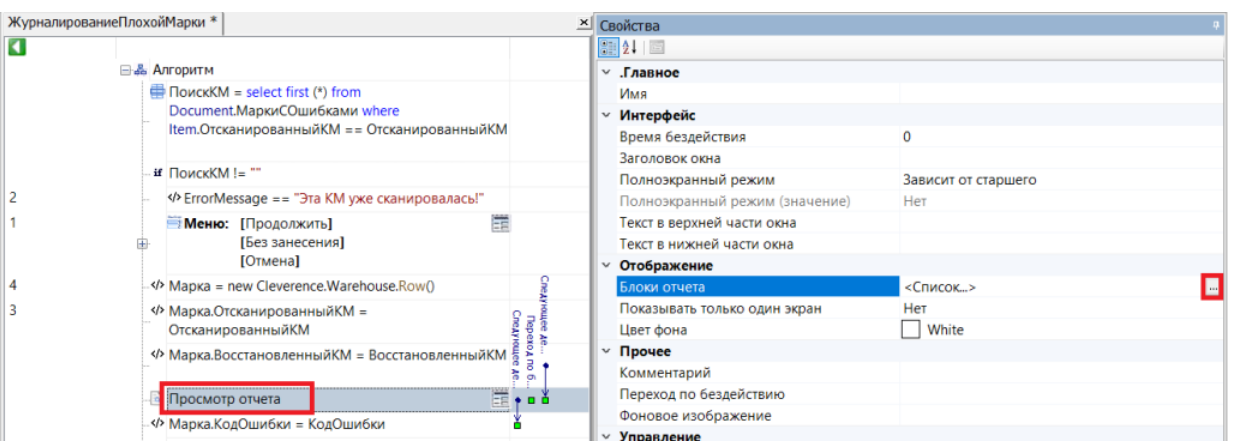

2. В открывшемся окне нажмите кнопку «Добавить» --> «Динамическая таблица» --> «ОК».

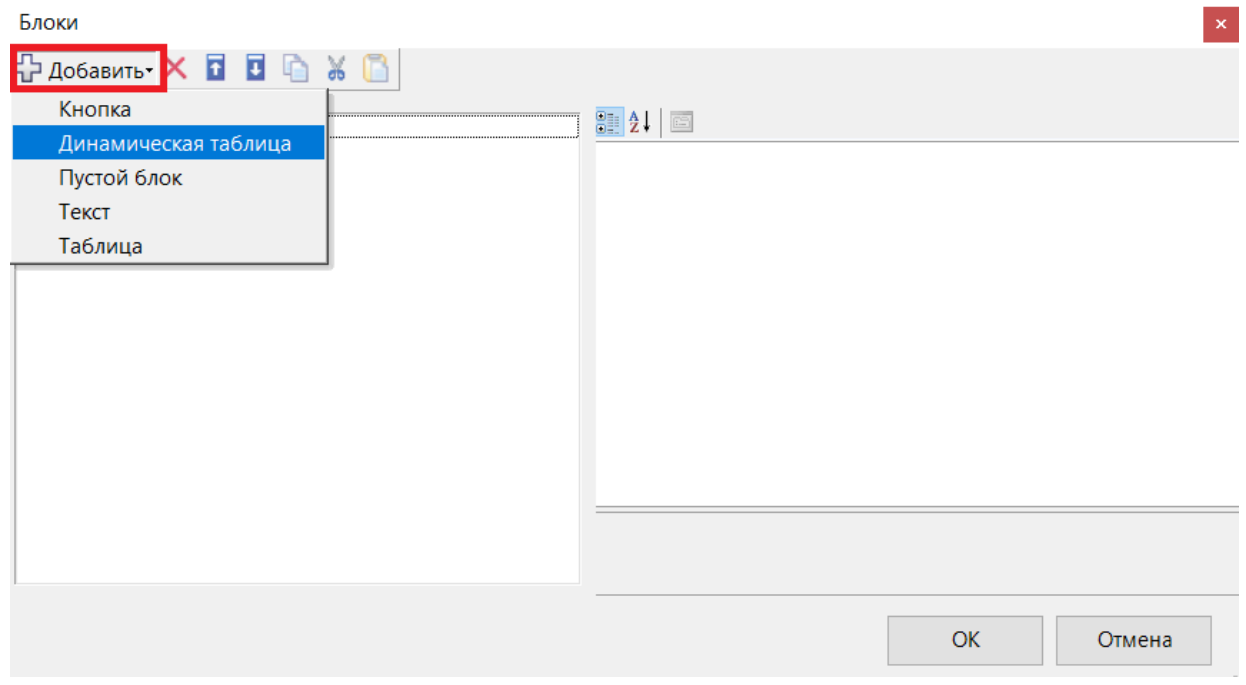

3. Откроется окно со свойствами динамической таблицы.

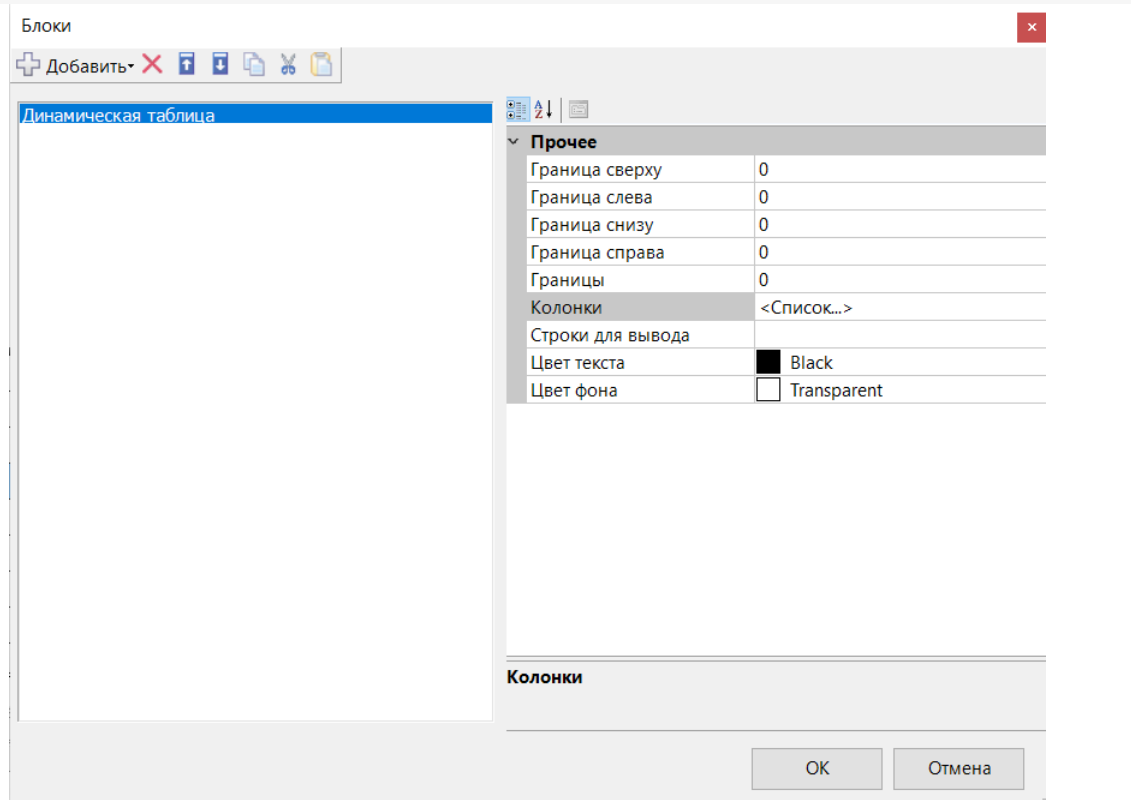

## Свойства динамической таблицы

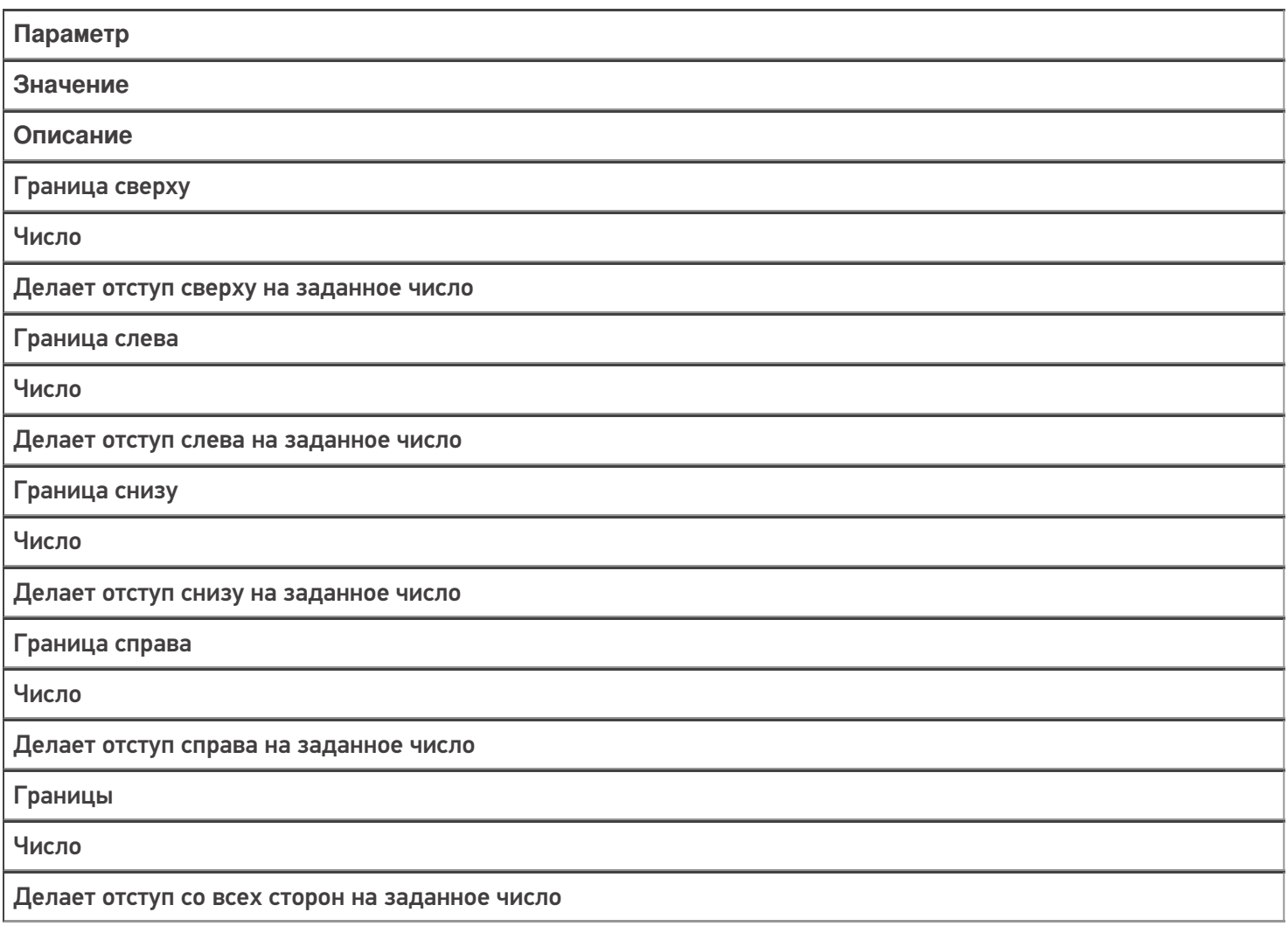

Колонки

Колонки

Набор колонок для отображения выбранных строк

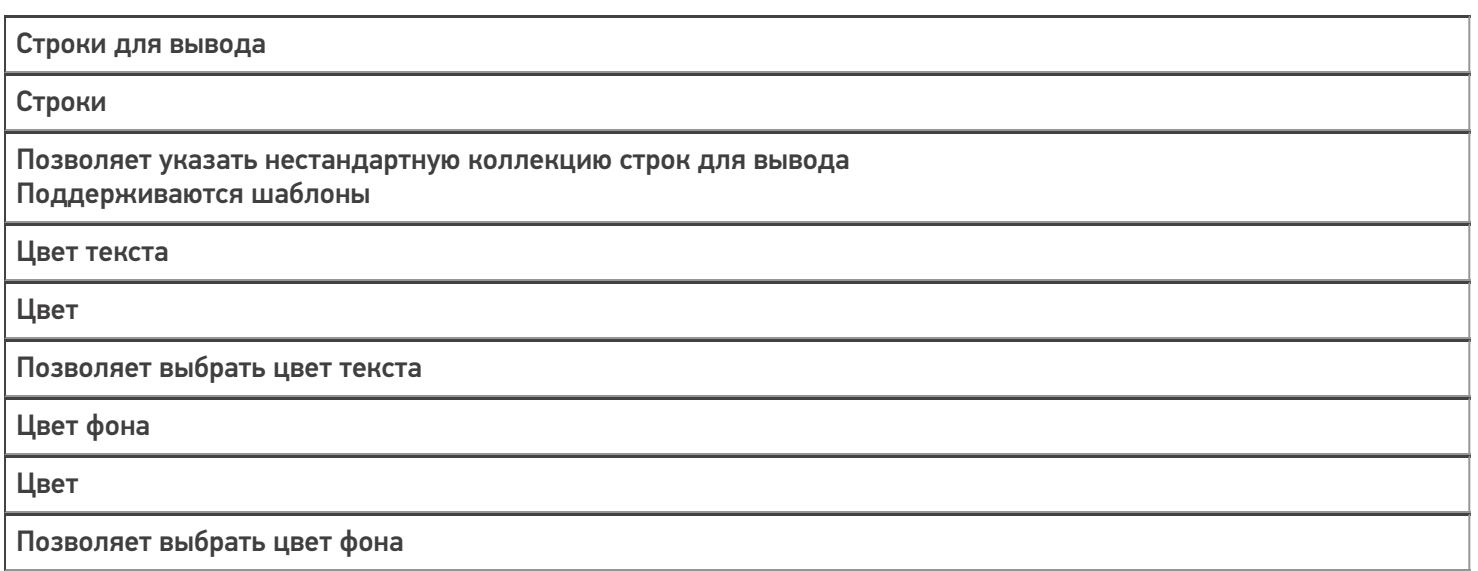

### Пример заполнения динамической таблицы

В данном примере используем переменную EntriesRows (в которую была занесена информация о коде маркировки) в качестве источника данных для таблицы.

1. Выбираем свойство «Колонки» и добавляем 3 колонки слева.

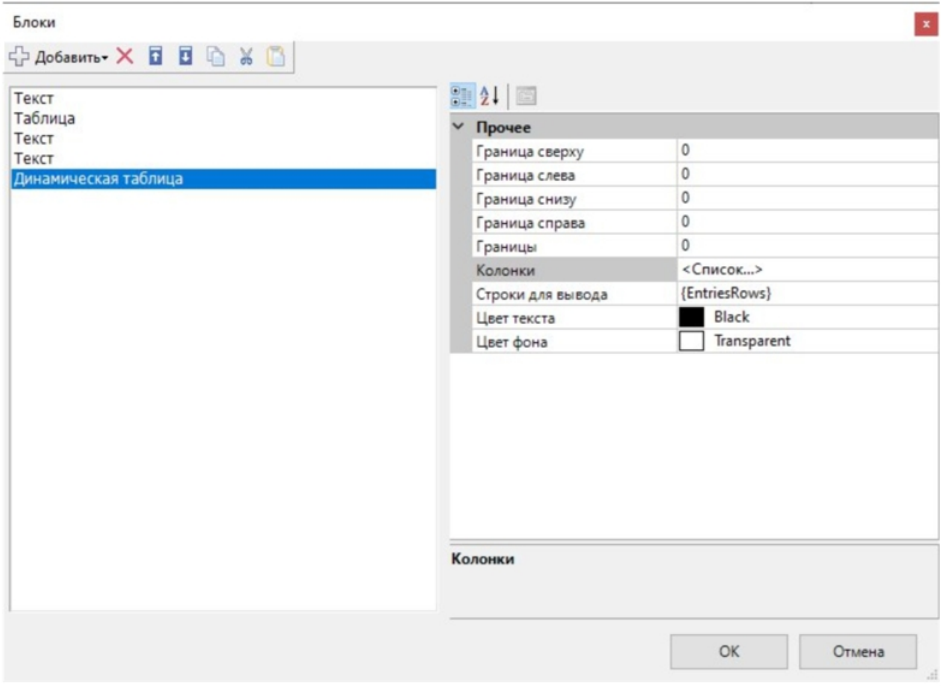

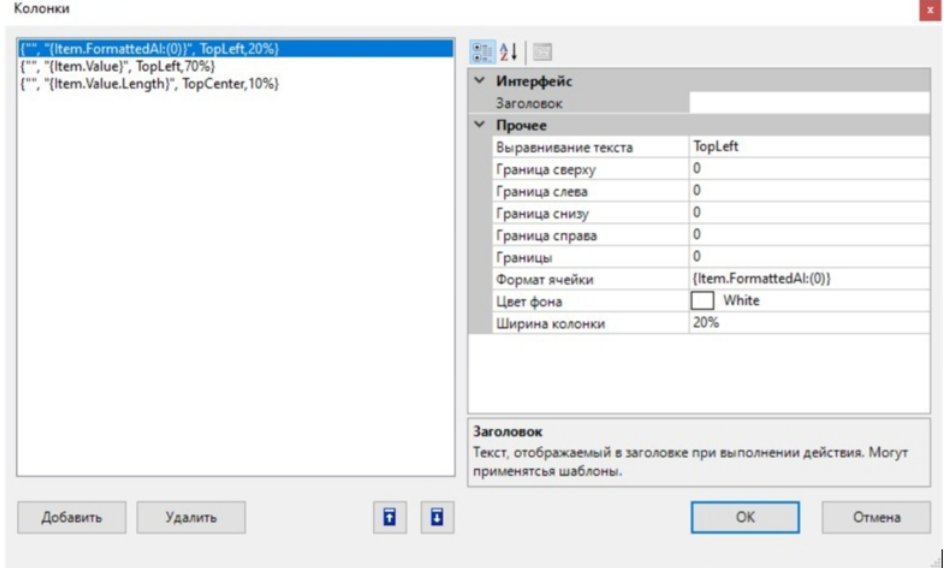

- 2. В колонках можно указать заголовок, формат ячейки и настройки отображения. Логика работы колонок такая же, как у свойства «Колонки» в действии «Просмотр записей» (например).
- 3. После того как мы указали данные и запустили программу, то при скане кода маркировки на ТСД можно увидеть, что вывелось разбиение марки на части с АІ и их длинной.

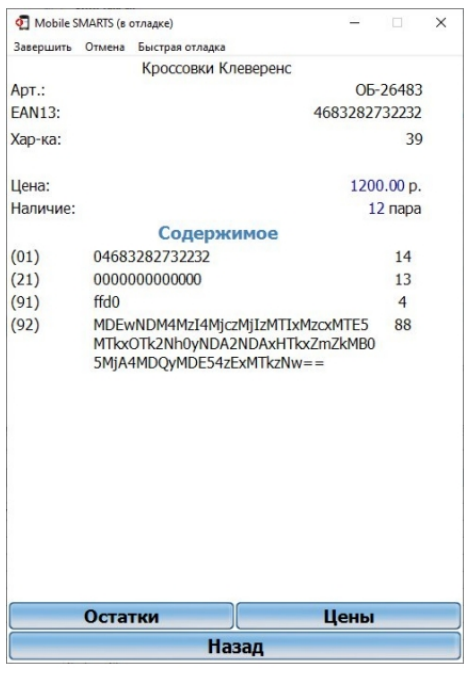

#### Не нашли что искали?